## WebConnect with Chrome

Webconnect can be accessed with the Chrome browser now by installing an extension called IE Tab.

To install the extension open Chrome and click the three dots in the top right corner.

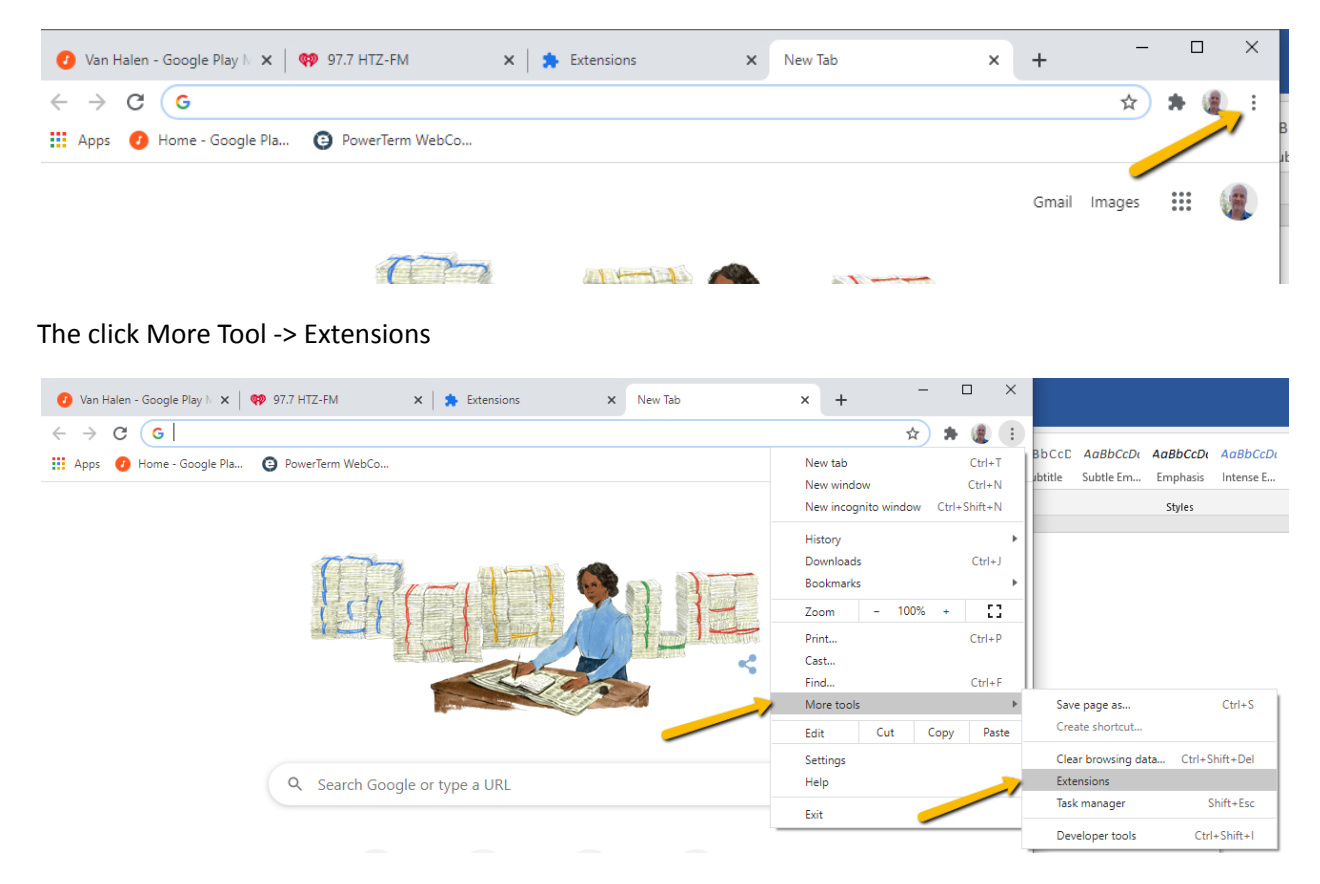

On the Extension page click Open Chrome Web Store

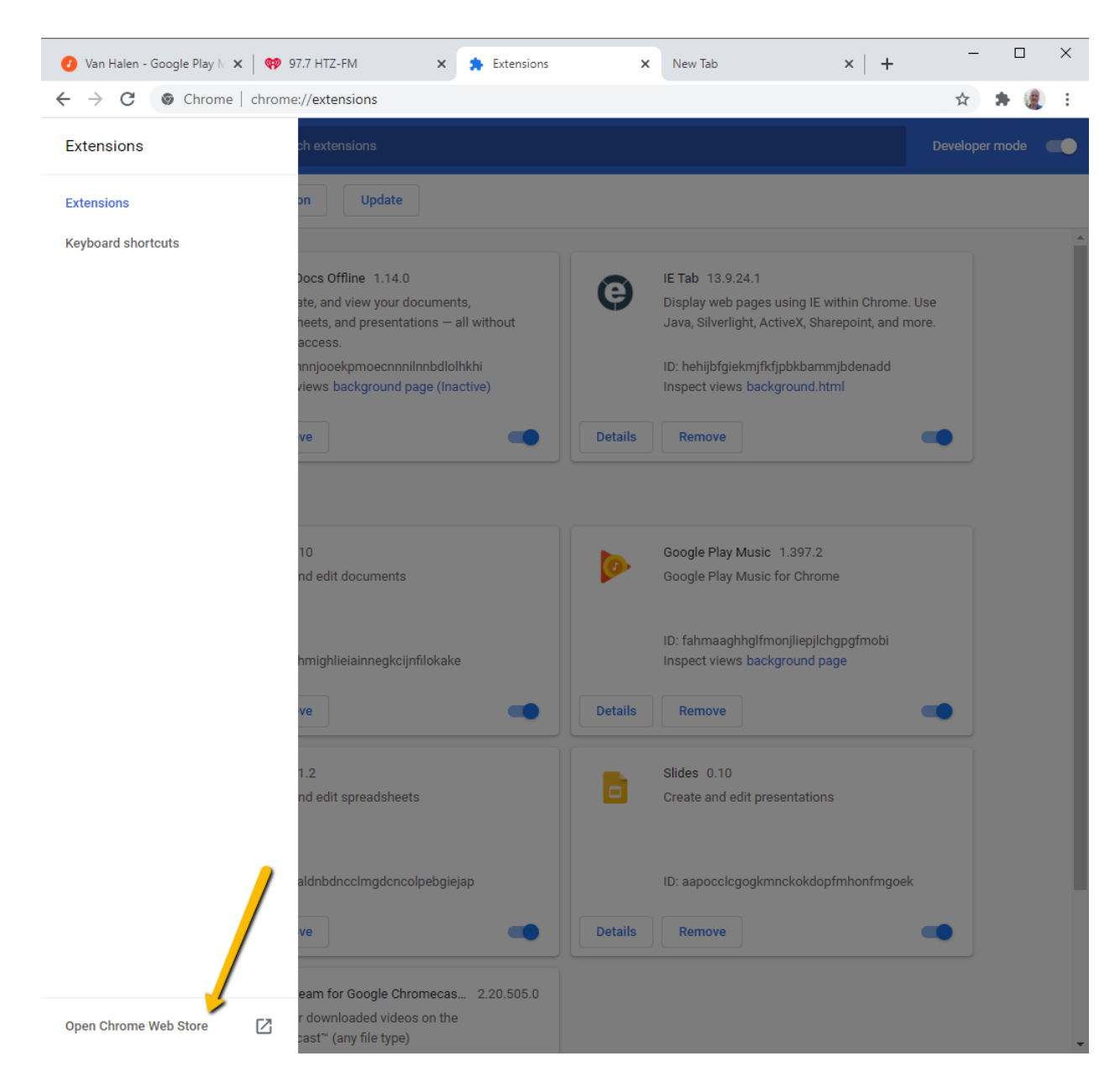

On the Web Store page enter ie tab in the search box, hit enter and then click on the IE Tab extension

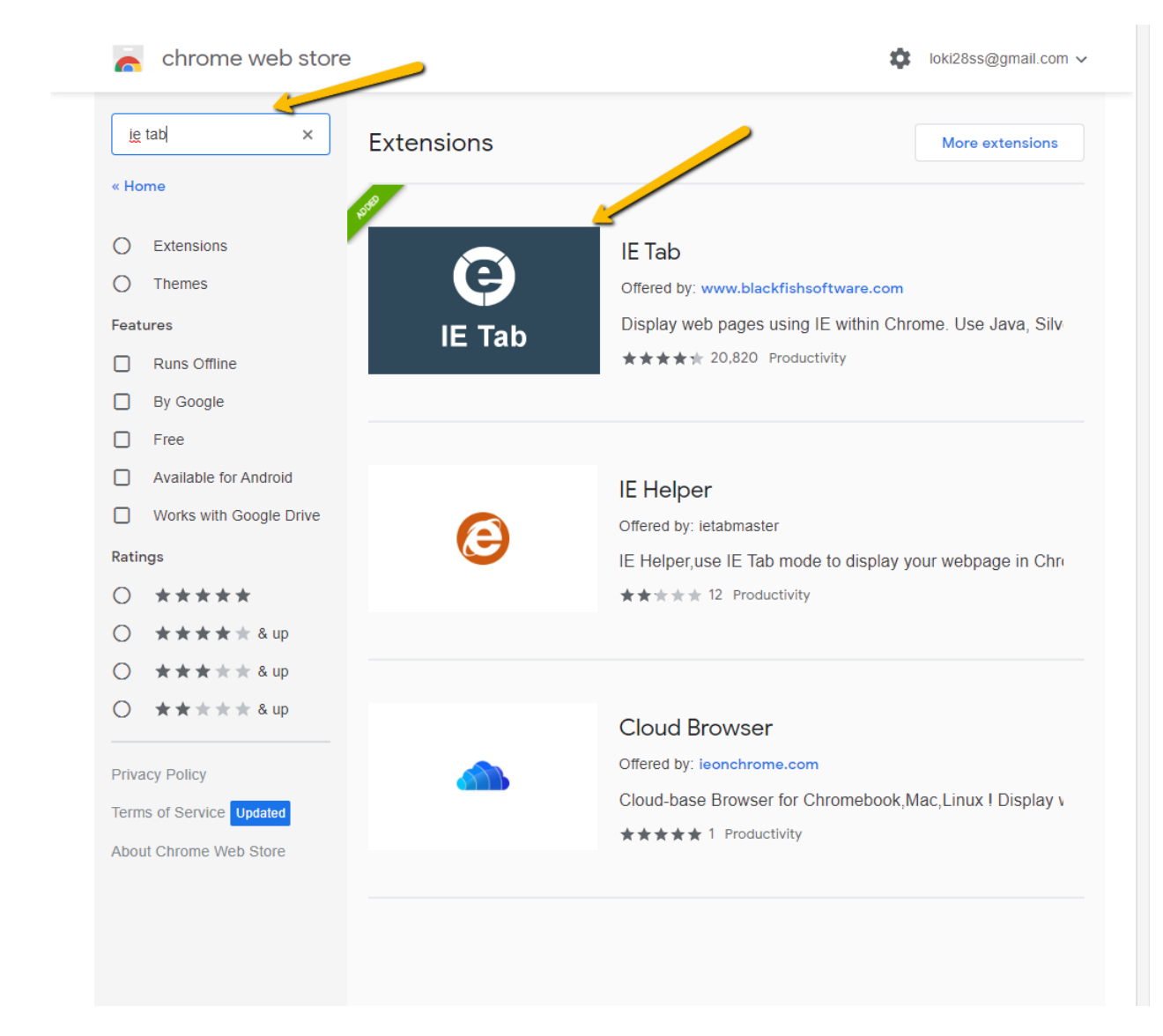

## The click the add to Chrome button on the next page

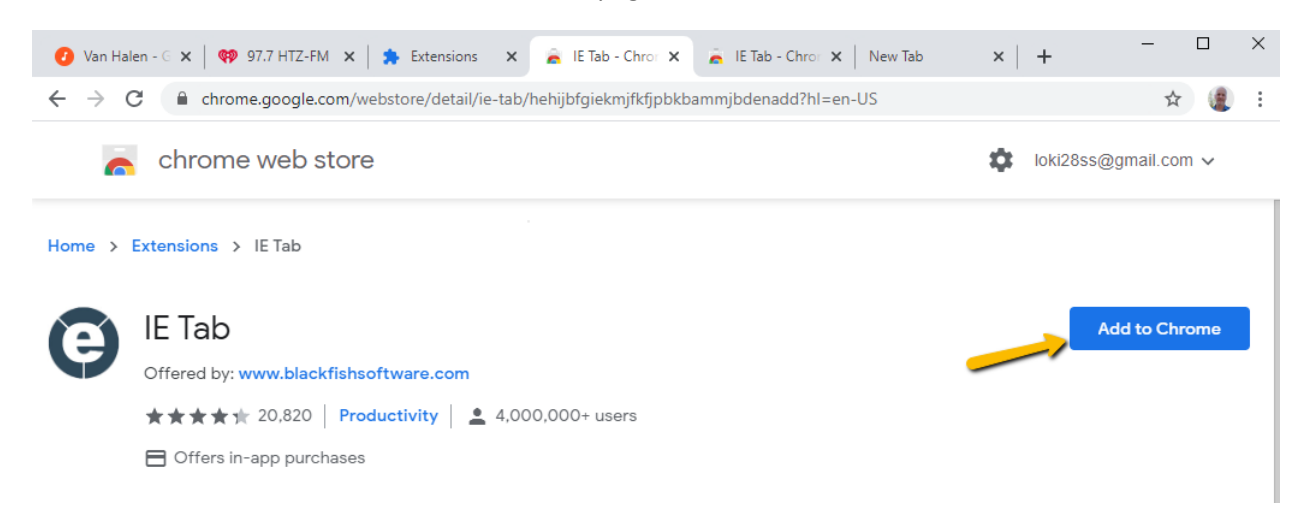

Click Add Extension on the verification pop-up

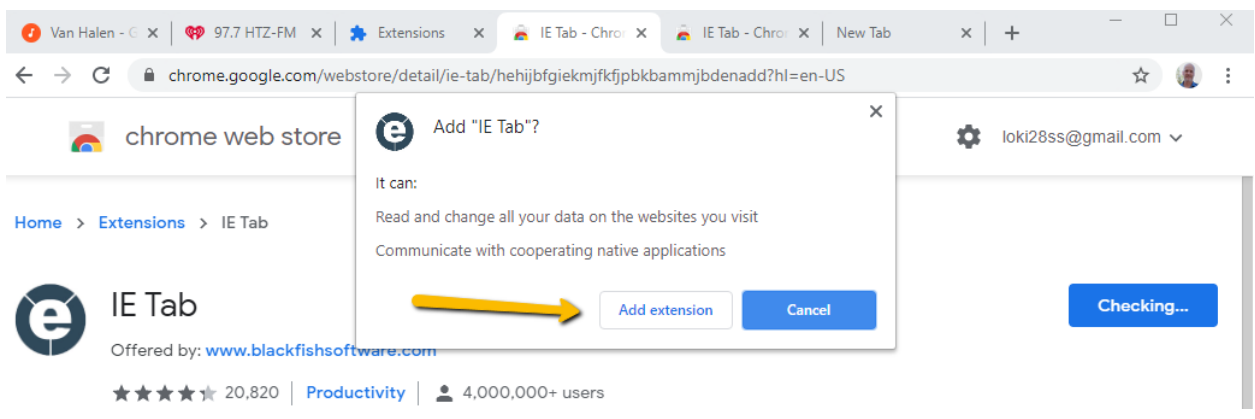

Now attempt to access our web portal. This can either through the website or using this URL [http://pcs.homeunix.com/pcsconnect/windows/HostView\\_x.html](http://pcs.homeunix.com/pcsconnect/windows/HostView_x.html)

When you get the Ericom splash page click the Extension button and select IE Tab.

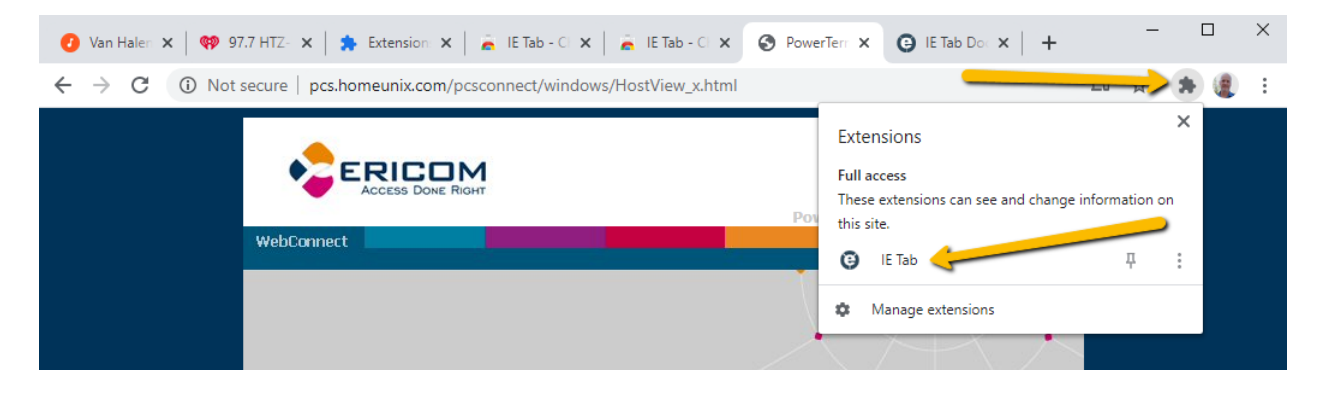

This should now open the Ericom Splash screen again with the login box. You should bookmark this page and the bookmark will automatically active the IE Tab extension and present the login box.

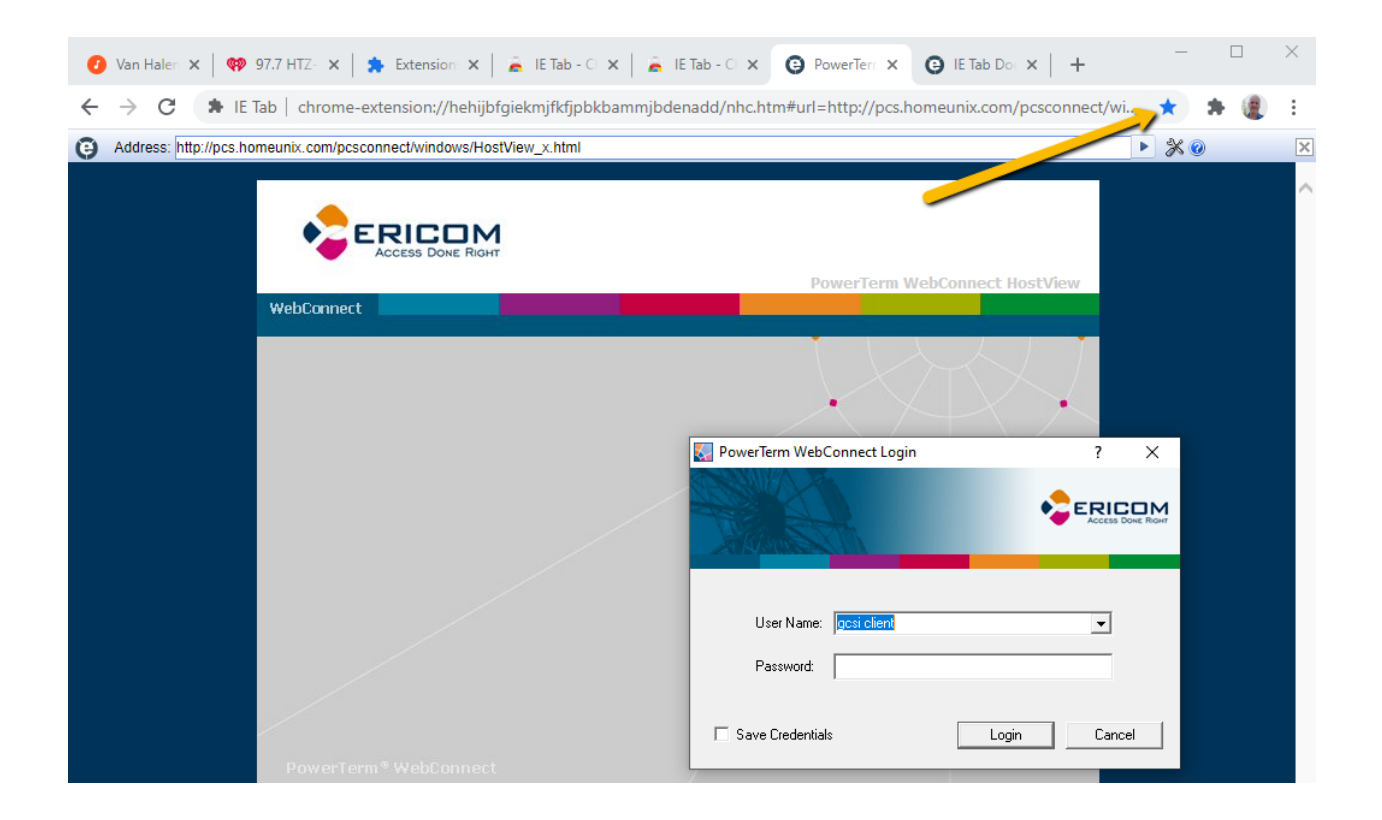